SAP Manufacturing Execution How-To Guide

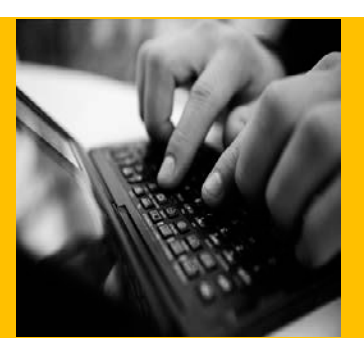

# **How To Set Up and Use the SAP ME OEE Reporting Feature**

**Applicable Release: ME 6.0**

**Version 1.1**

**April 22, 2013**

© Copyright 2013 SAP AG. All rights reserved.

No part of this publication may be reproduced or transmitted in any form or for any purpose without the express permission of SAP AG. The information contained herein may be changed without prior notice.

Some software products marketed by SAP AG and its distributors contain proprietary software components of other software vendors.

Microsoft, Windows, Outlook, and PowerPoint are registered trademarks of Microsoft Corporation.

IBM, DB2, DB2 Universal Database, OS/2, Parallel Sysplex, MVS/ESA, AIX, S/390, AS/400, OS/390, OS/400, iSeries, pSeries, xSeries, zSeries, z/OS, AFP, Intelligent Miner, WebSphere, Netfinity, Tivoli, Informix, i5/OS, POWER, POWER5, OpenPower and PowerPC are trademarks or registered trademarks of IBM Corporation.

Adobe, the Adobe logo, Acrobat, PostScript, and Reader are either trademarks or registered trademarks of Adobe Systems Incorporated in the United States and/or other countries.

Oracle is a registered trademark of Oracle Corporation.

UNIX, X/Open, OSF/1, and Motif are registered trademarks of the Open Group.

Citrix, ICA, Program Neighborhood, MetaFrame, WinFrame, VideoFrame, and MultiWin are trademarks or registered trademarks of Citrix Systems, Inc.

HTML, XML, XHTML and W3C are trademarks or registered trademarks of W3C®, World Wide Web Consortium, Massachusetts Institute of Technology.

Java is a registered trademark of Sun Microsystems, Inc.

JavaScript is a registered trademark of Sun Microsystems, Inc., used under license for technology invented and implemented by Netscape.

MaxDB is a trademark of MySQL AB, Sweden.

SAP, R/3, mySAP, mySAP.com, xApps, xApp, SAP NetWeaver, and other SAP products and services mentioned herein as well as their respective logos are trademarks or registered trademarks of SAP AG in Germany and in several other countries all over the world. All other product and service names mentioned are the trademarks of their respective companies. Data contained in this document serves informational purposes only. National product specifications may vary.

These materials are subject to change without notice. These materials are provided by SAP AG and its affiliated companies ("SAP Group") for informational purposes only, without representation or warranty of any kind, and SAP Group shall not be liable for errors or omissions with respect to the materials. The only warranties for SAP Group products and services are those that are set forth in the express warranty statements accompanying such products and services, if any. Nothing herein should be construed as constituting an additional warranty.

These materials are provided "as is" without a warranty of any kind, either express or implied, including but not limited to, the implied warranties of merchantability, fitness for a particular purpose, or non-infringement.

SAP shall not be liable for damages of any kind including without limitation direct, special, indirect, or consequential damages that may result from the use of these materials.

SAP does not warrant the accuracy or completeness of the information, text, graphics, links or other items contained within these materials. SAP has no control over the information that you may access through the use of hot links contained in these materials and does not endorse your use of third party web pages nor provide any warranty whatsoever relating to third party web pages.

SAP ME "How-to" Guides are intended to simplify the product implementation. While specific product features and procedures typically are explained in a practical business context, it is not implied that those features and procedures are the only approach in solving a specific business problem using SAP ME. Should you wish to receive additional information, clarification or support, please refer to SAP Consulting.

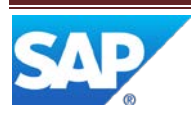

# **Document History**

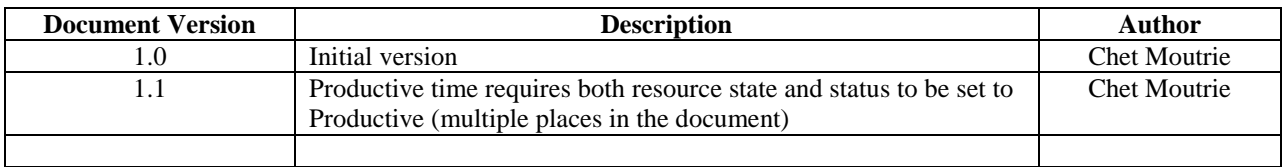

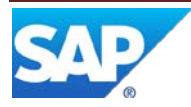

# **Table of Contents**

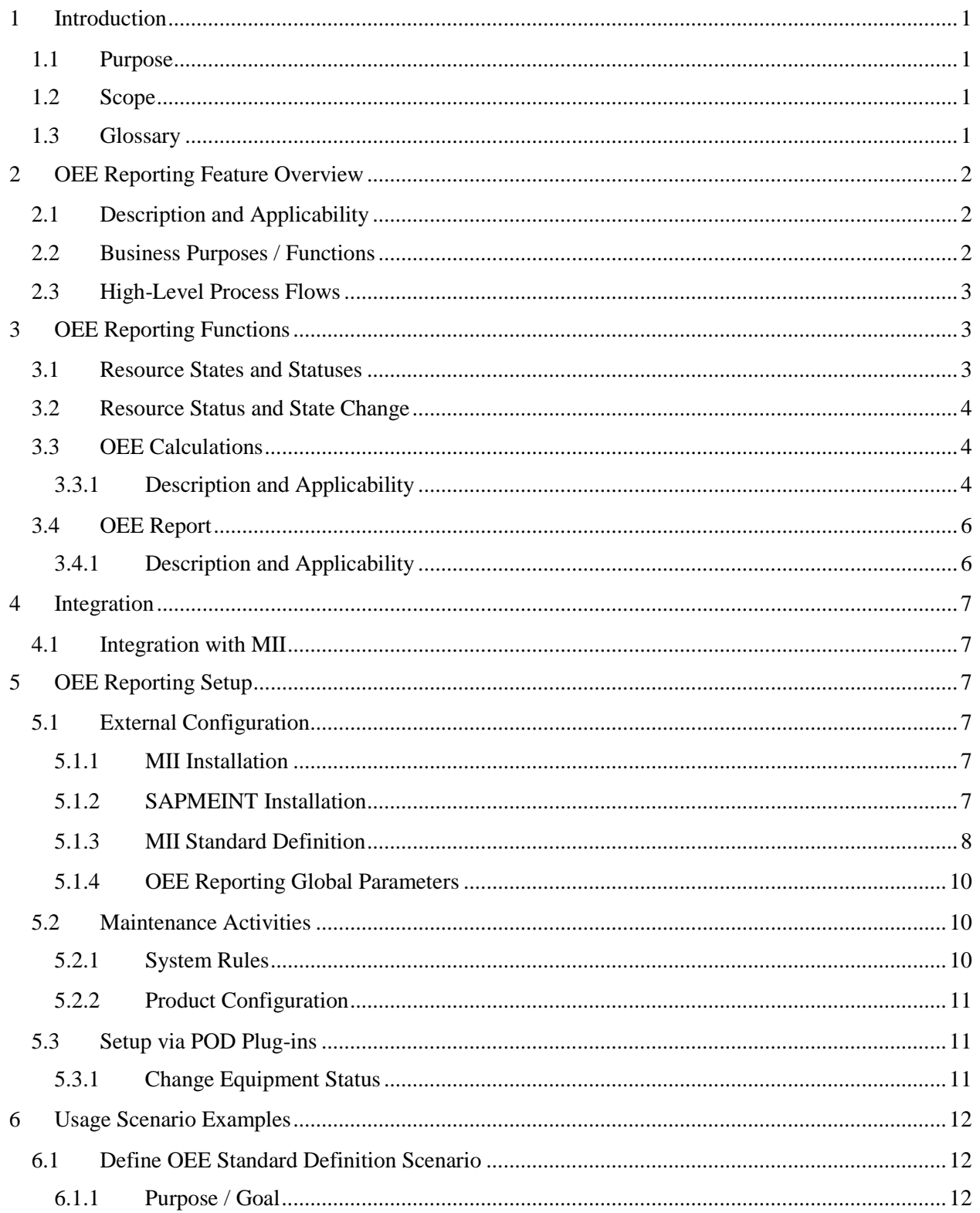

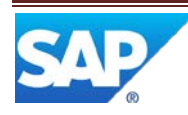

# SAP ME How-To-Guide for OEE Reporting

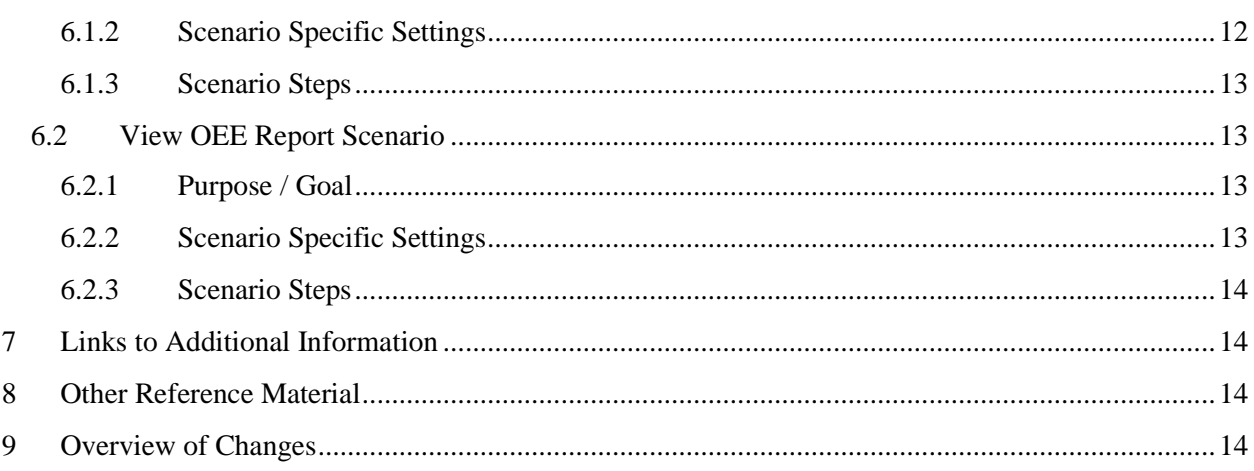

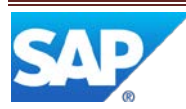

# <span id="page-5-0"></span>**1 Introduction**

#### <span id="page-5-1"></span>**1.1 Purpose**

The SAP ME How-To-Guide for the Overall Equipment Effectiveness (OEE) Reporting feature is intended to provide sufficient information to enable the feature to be easily configured and readily utilized to meet business needs, making use of available best practices.

#### <span id="page-5-2"></span>**1.2 Scope**

This document covers all aspects of the OEE Reporting feature and how to set it up.

#### <span id="page-5-3"></span>**1.3 Glossary**

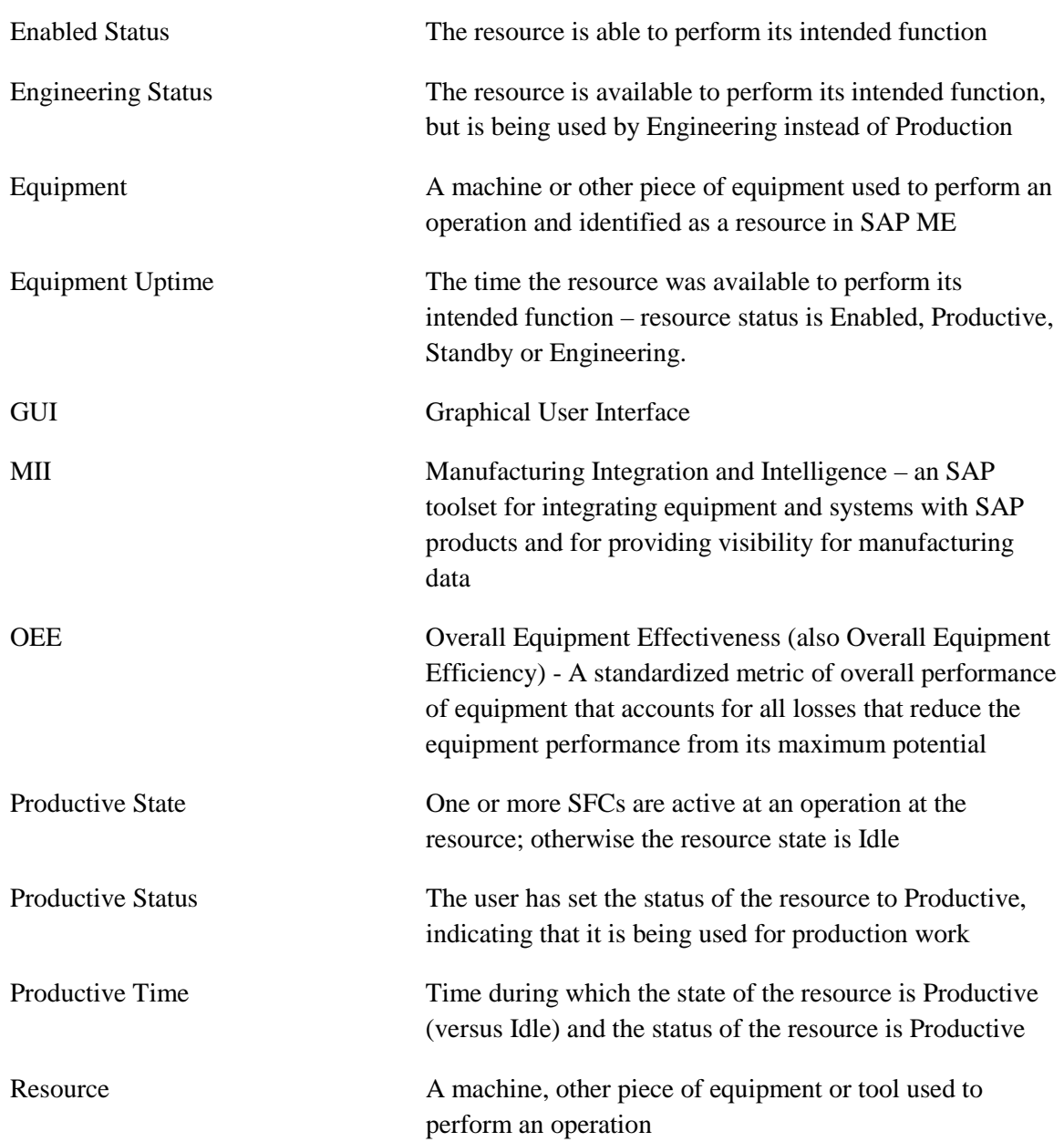

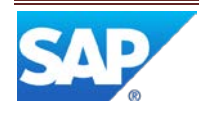

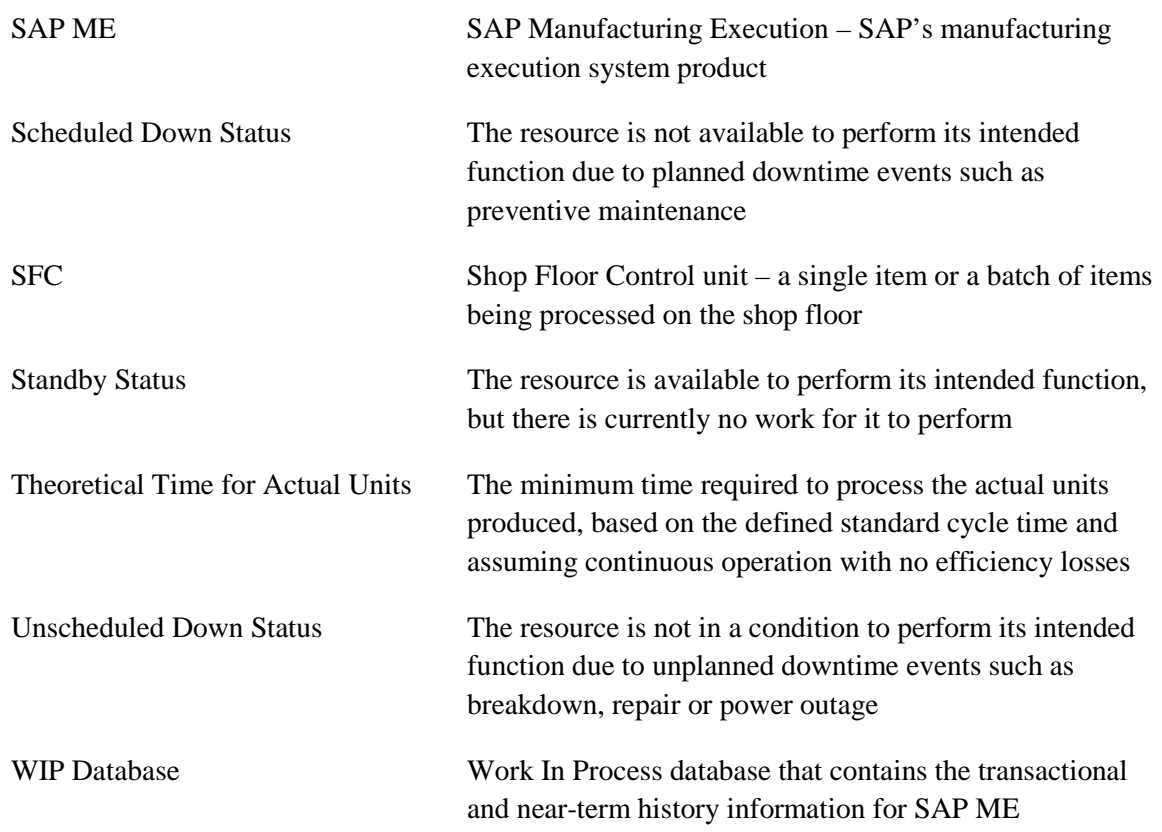

# <span id="page-6-0"></span>**2 OEE Reporting Feature Overview**

This overview provides a high level description of the SAP ME OEE Reporting feature. For more details, see [OEE Reporting](#page-7-3) Functions below.

# <span id="page-6-1"></span>**2.1 Description and Applicability**

The OEE Reporting feature enables a user to analyze the overall equipment effectiveness of one or more resources.

# <span id="page-6-2"></span>**2.2 Business Purposes / Functions**

The SAP ME OEE Reporting feature uses resource status and quality metrics from the SAP ME WIP database, along with standard cycle times / OEE targets entered through MII, to calculate and provide reporting on:

- Overall Equipment Effectiveness
- Availability Efficiency
- Operational Efficiency
- Performance Efficiency
- Quality Efficiency
- Rate Efficiency

For more details se[e OEE Calculations](#page-7-2) and [OEE Report](#page-10-0) below.

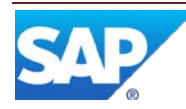

# <span id="page-7-3"></span><span id="page-7-0"></span>**2.3 High-Level Process Flows**

This figure illustrates the primary flow of user actions when setting up and utilizing the OEE Reporting feature.

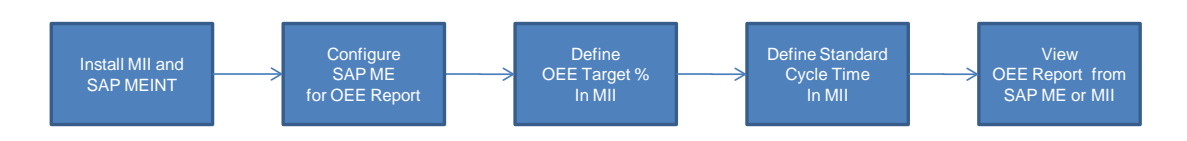

# <span id="page-7-1"></span>**3 OEE Reporting Functions**

### <span id="page-7-2"></span>**3.1 Resource States and Statuses**

In SAP ME, a resource has both a state and a status. The resource state has two possible values (Productive and Idle). SAP ME puts the resource in the Productive state as soon as an SFC is started at an operation at the resource. As soon as there is no SFC in an active status at an operation at the resource, SAP ME puts the resource into the Idle state.

The SAP ME resource status has fourteen possible values as shown in the following table.

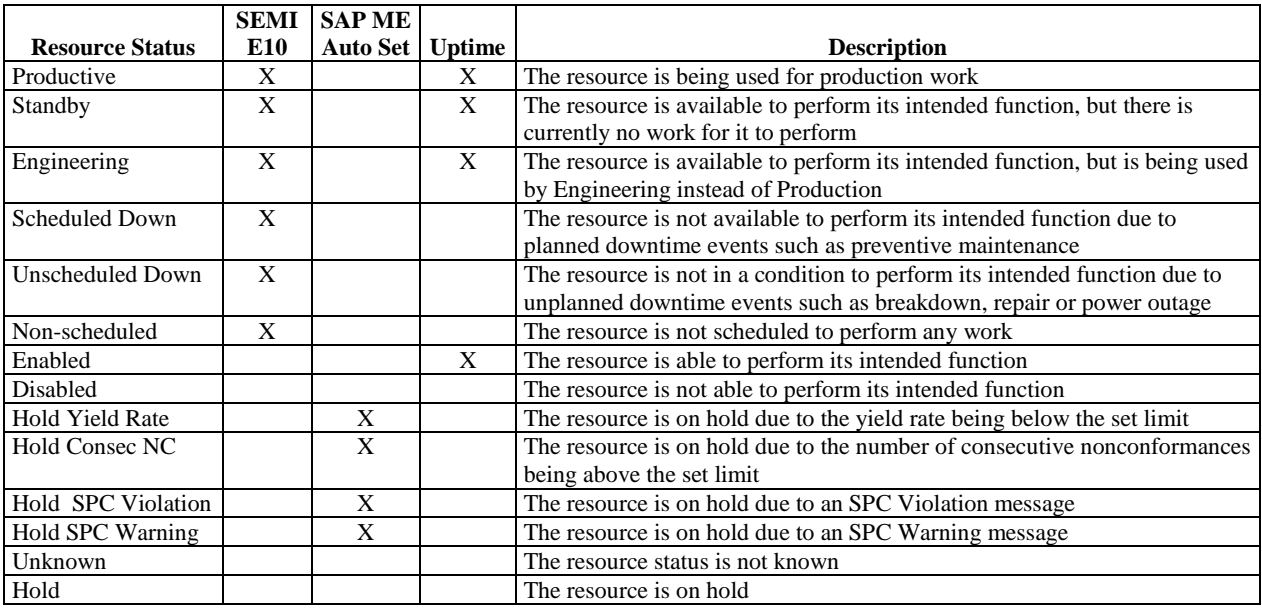

The statuses with an X in the SEMI E10 column match statuses in the semiconductor industry's SEMI E10 standard.

The statuses with an X in the SAP ME Auto Set column are set by SAP ME when the associated condition is met. These statuses can also be set manually by a user.

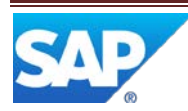

# <span id="page-8-0"></span>**3.2 Resource Status and State Change**

SAP ME provides two ways for a user to change the status of a resource - the Resource [Maintenance](#page-15-3) activity and the [Change Equipment Status](#page-15-2) plug-in for the POD. In Change Equipment Status, if the resource state is Productive, any change of the resource status will not be implemented immediately. Instead the new resource status will be saved as a Pending Status for the resource. As soon as the resource goes from the Productive state to the Idle state, the status of the resource will be automatically changed to the status value that has been saved as the Pending Status. In Resource Maintenance the status change is made immediately regardless of the state of the resource.

An SFC can be started at a resource only if the resource is in one of the Uptime statuses. If the resource is not in one of the Uptime statuses, the user attempt to start an SFC at an operation for the resource will not be allowed.

# <span id="page-8-2"></span><span id="page-8-1"></span>**3.3 OEE Calculations**

#### **3.3.1 Description and Applicability**

The OEE feature uses the following calculations:

#### **3.3.1.1 Availability Efficiency**

Availability Efficiency = Equipment Uptime / Total Time

- Equipment Uptime is the time a resource was in the Enabled, Productive, Standby, or Engineering status. This value is taken from SAP ME
- Total time is the duration for the time bucket based on the granularity selected at report runtime, such as hour, day, week or month

#### **3.3.1.2 Operational Efficiency**

Operational Efficiency = Productive Time / Equipment Uptime

- Productive Time is the time that the resource was in the Productive state and Productive status. This value is taken from SAP ME
- Equipment Uptime is the time a resource was in Enabled, Productive, Standby, or Engineering status. This value is taken from SAP ME

#### **3.3.1.3 Rate Efficiency**

Rate Efficiency = Theoretical Time for Actual Units / Productive Time

- Theoretical time is taken from the standard cycle time entered through the OEE standard definition GUI in MII
- Actual Units is the total of the quantity for the SFCs processed at the resource during the time bucket. This value is taken from SAP ME
- Productive Time is the time that the resource was in the Productive state and the Productive status, as determined by the SAP ME system
- Rate Efficiency can be greater than 100%

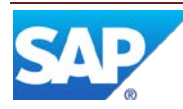

#### **3.3.1.4 Performance Efficiency**

Performance Efficiency = Theoretical Time for Actual Units / Equipment Uptime or

Performance Efficiency = Operational Efficiency \* Rate Efficiency

- Theoretical time is taken from the standard cycle time entered through the MII OEE standard definition GUI.
- Equipment Uptime is taken from the SAP ME system. This is the time a resource was in the Enabled, Productive, Standby, or Engineering status
- The MII OEE report calculates Performance Efficiency as the product of Operational Efficiency and Rate Efficiency

#### **3.3.1.5 Quality Efficiency**

Quality Efficiency = First Pass Yield

• First Pass Yield is the sum of the quantity for all SFCs completed on pass 1/sum of the quantity for all SFCs started

#### **3.3.1.6 OEE**

OEE = Availability Efficiency \* Performance Efficiency \* Quality Efficiency

Example Calculation

- The granularity period is Day, so the Total Time is 24 Hours
- The resource logs show that the resource had an uptime of 24 Hours, so the Equipment Uptime is 24 Hours
- Availability  $\binom{9}{0} = (24 \text{ Hours} / 24 \text{ Hours}) * 100 = 100\%$
- From the Production Log we know 720 units were started, so the Total Units Started is 720
- The Scheduled Production Rate is 50 Units per Hour or 0.02 Hours/Unit
- The Scheduled time for 720 units is  $(720 \text{ Units}) * (0.02 \text{ Hours/Unit}) = 14.4$ hours, so the Theoretical Time for Actual Units is then 14.4 Hours
- **Performance (%) = (14.4 Hours / 24 Hours) \* 100 = 60%**
- From the production log, we know that, of the 720 units started, only 684 were completed, so the First Pass Yield is  $684 / 720 = 95\%$
- **Quality**  $(\% )$  = First Pass Yield =  $95\%$

So, for that production day

**OEE (%) = 100% \* 60% \* 95% = 57%**

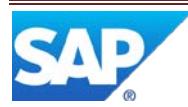

# <span id="page-10-1"></span><span id="page-10-0"></span>**3.4 OEE Report**

#### **3.4.1 Description and Applicability**

The MII OEE report can be run from SAP ME as OEE Report (activity MII\_001). It can also be run directly from MII via the OEE Report under Activities. The following screenshot shows the OEE report GUI.

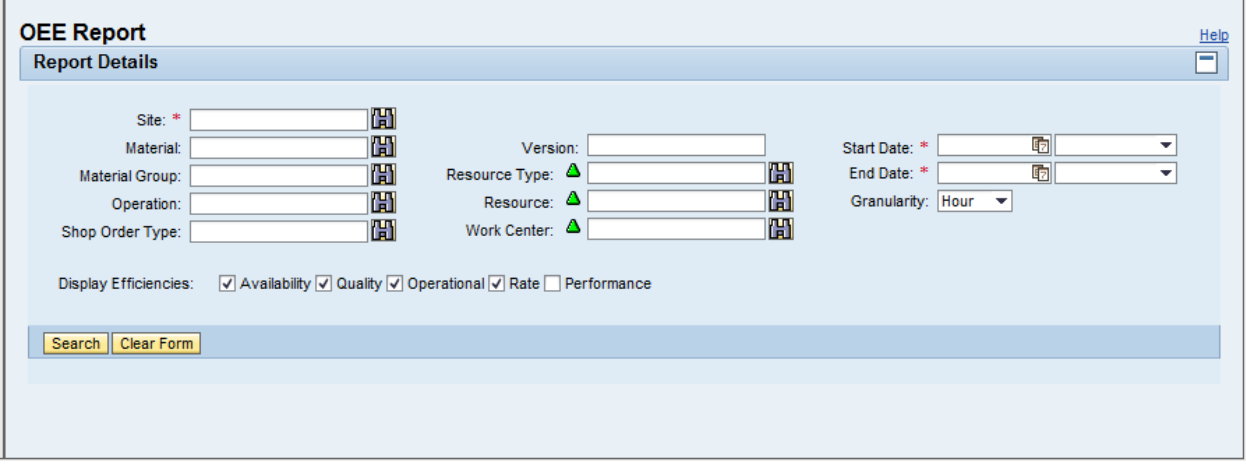

The following table provides a description of the fields in the OEE report GUI.

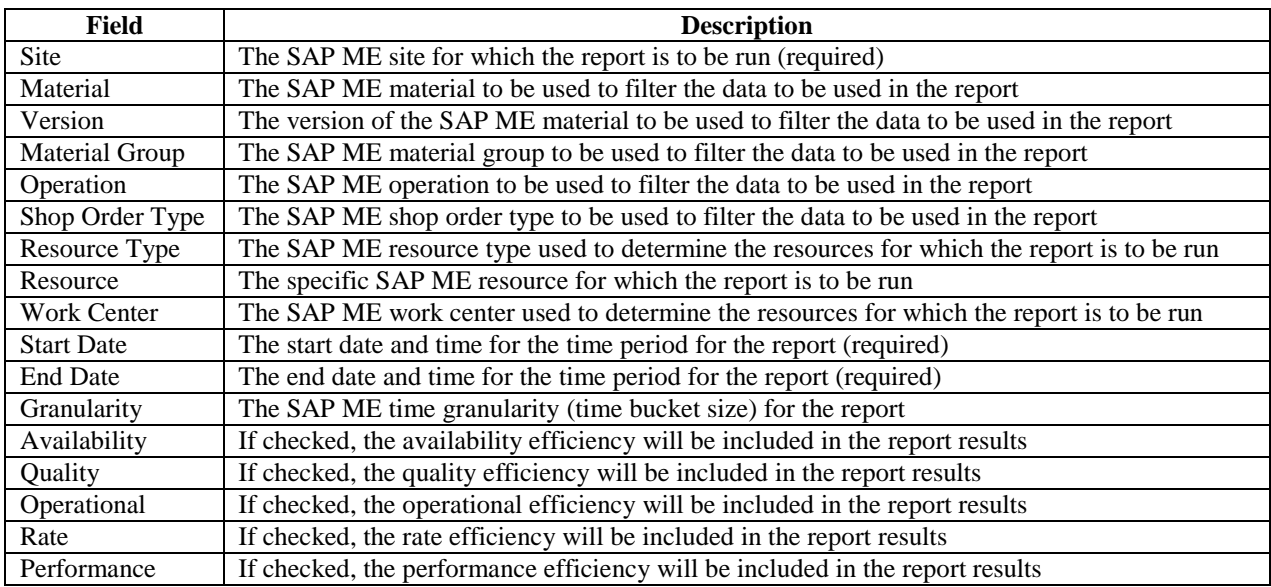

At least one Resource must be selected for the report by specifying a valid value for one or more of the following fields:

- Resource Type
- Resource
- Work Center

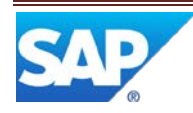

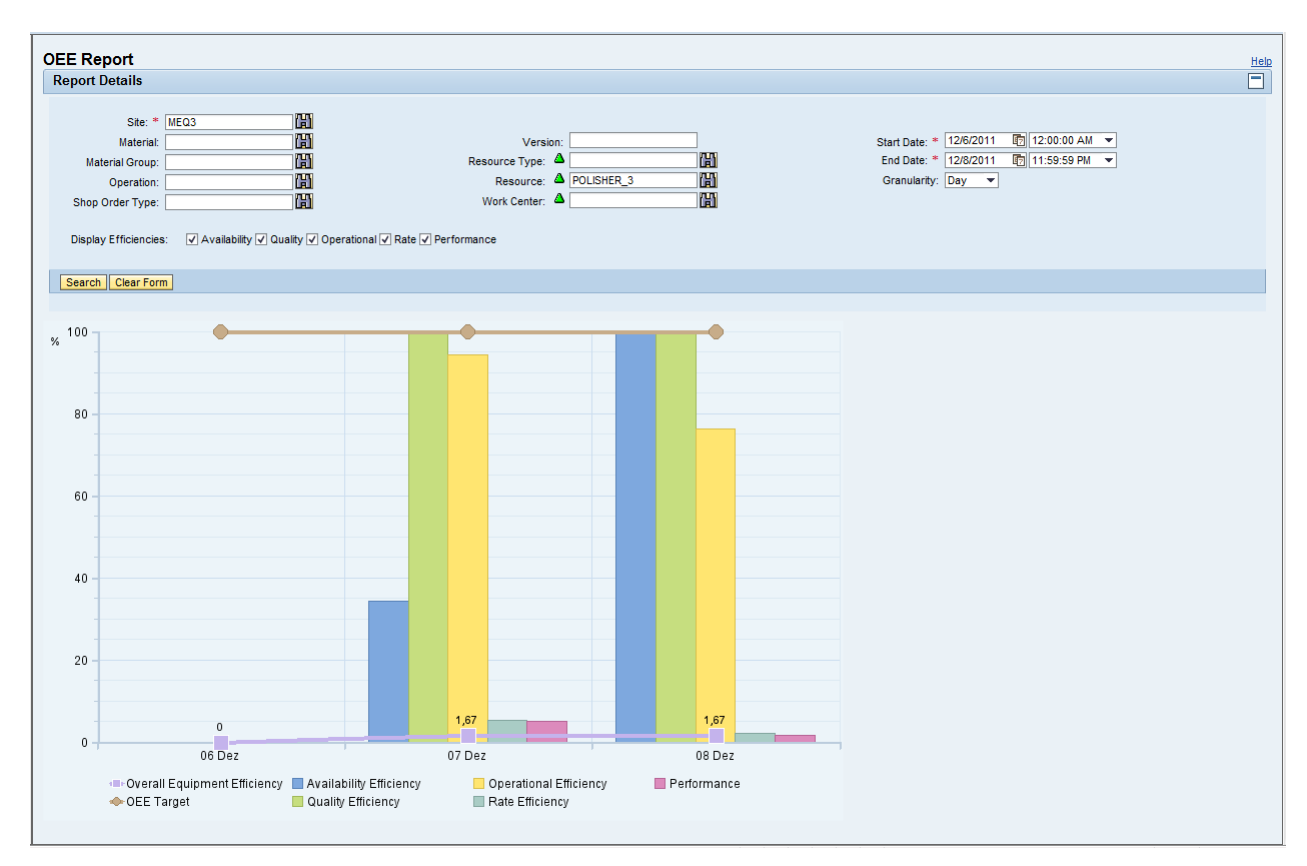

The following screenshot shows an example of the results for an OEE report.

# <span id="page-11-0"></span>**4 Integration**

### <span id="page-11-1"></span>**4.1 Integration with MII**

With regard to the MII OEE Report, SAP ME and MII are tightly integrated. The setup of the standard definitions is done in MII and MII generates the report. SAP ME provides all of the other data for the report, via the SAP ME WIP database. MII directly accesses the WIP database.

# <span id="page-11-2"></span>**5 OEE Reporting Setup**

#### <span id="page-11-4"></span><span id="page-11-3"></span>**5.1 External Configuration**

#### **5.1.1 MII Installation**

Please see the MII 12.2 Installation Guide for instructions. This document is available from SAP Service Marketplace.

#### <span id="page-11-5"></span>**5.1.2 SAPMEINT Installation**

Please see the Installation Guide SAP ME 6.0 for instructions for installing the SAP ME ERP integration. This document is available from SAP Service Marketplace.

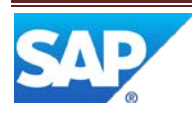

#### <span id="page-12-0"></span>**5.1.3 MII Standard Definition**

The OEE Target value for the resource and the Standard Cycle Time for each material, operation and resource combination can be defined in the MII Standard Definition activity. The OEE Standard Definition screen enables the user to:

- Retrieve and view existing standard definition records
- Deleted the selected standard definition records
- Create a new Standard Cycle Time record
- Create a new OEE Target record
- Clear the fields in the form

The following screenshot shows the MII Standard Definition GUI.

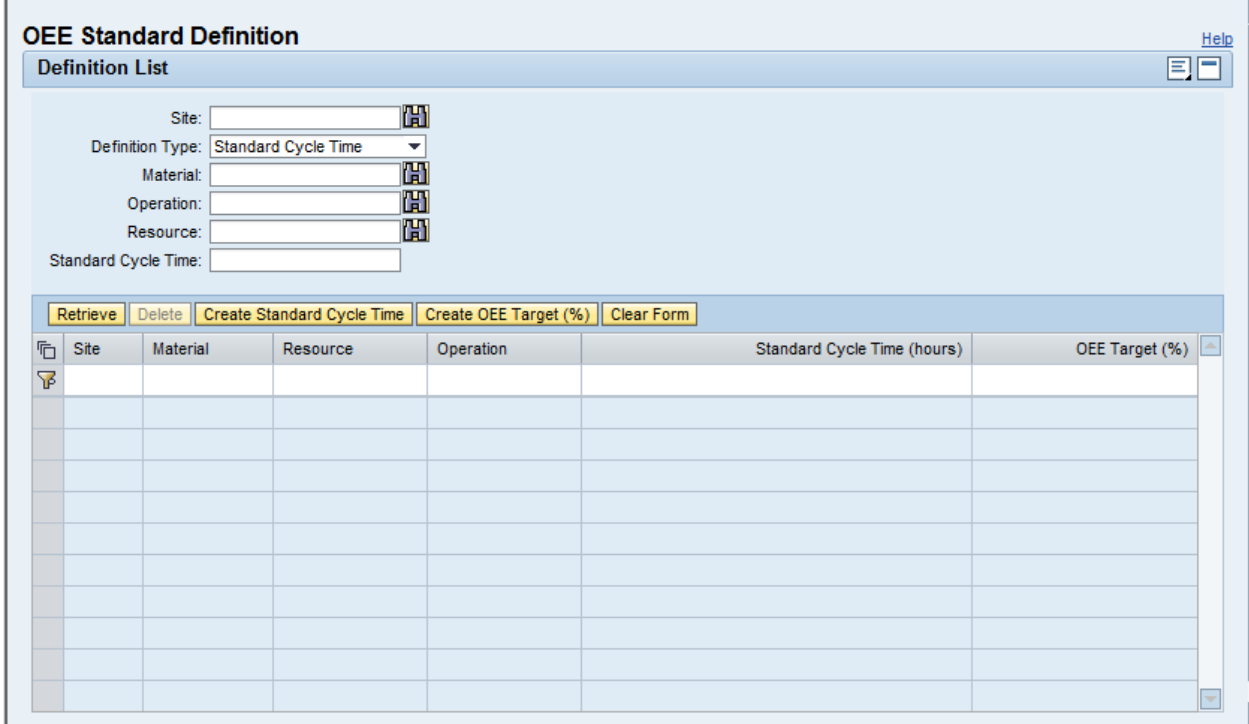

#### **5.1.3.1 Retrieve Existing Records**

The following table provides a description for each of the header and table fields on the OEE Standard Definition screen.

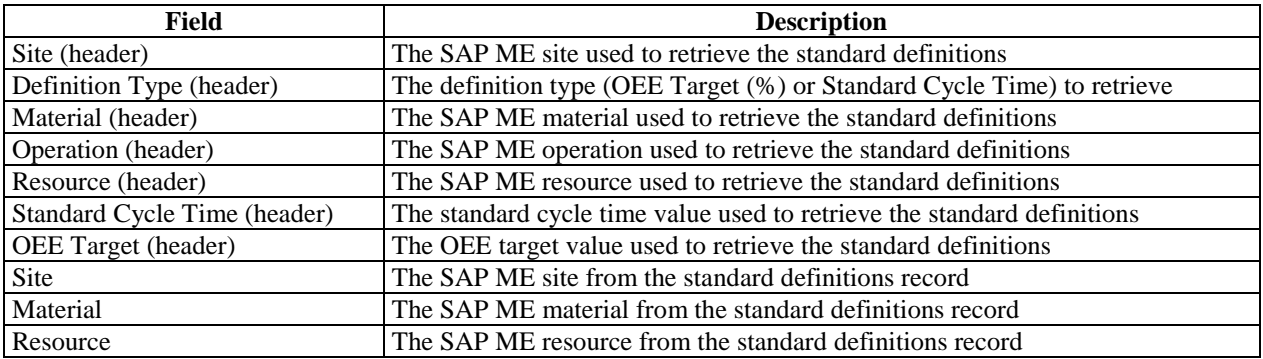

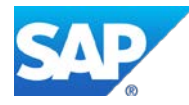

# SAP ME How-To-Guide for OEE Reporting

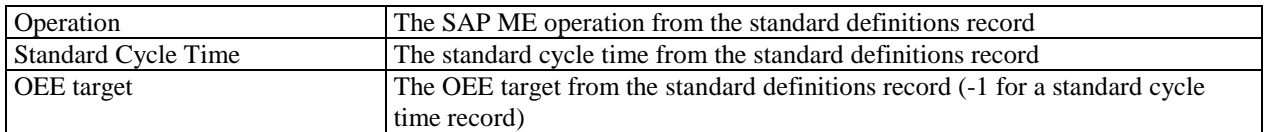

The row with the  $\sqrt{\frac{1}{n}}$  icon can be used to filter the results in the table to ones that match the value entered in each column in the filter row.

#### **5.1.3.2 Create Standard Cycle Time Record**

The user can create a new standard cycle time record by selecting the Create Standard Cycle Time button. The following screenshot shows the resulting dialog that is appended to the bottom of the OEE Standard Definitions screen.

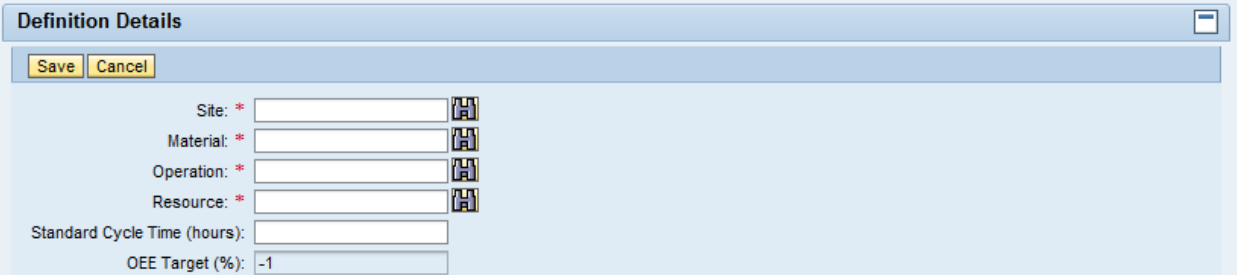

The following table describes the fields in the Definition Details screen for Standard Cycle Time.

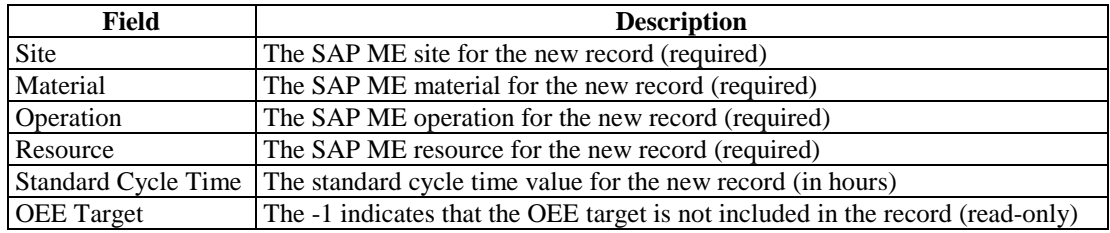

#### **5.1.3.3 Create OEE Target Record**

The user can create a new OEE Target record by selecting the Create OEE Target button. The following screenshot shows the resulting dialog that is appended to the bottom of the OEE Standard Definitions screen.

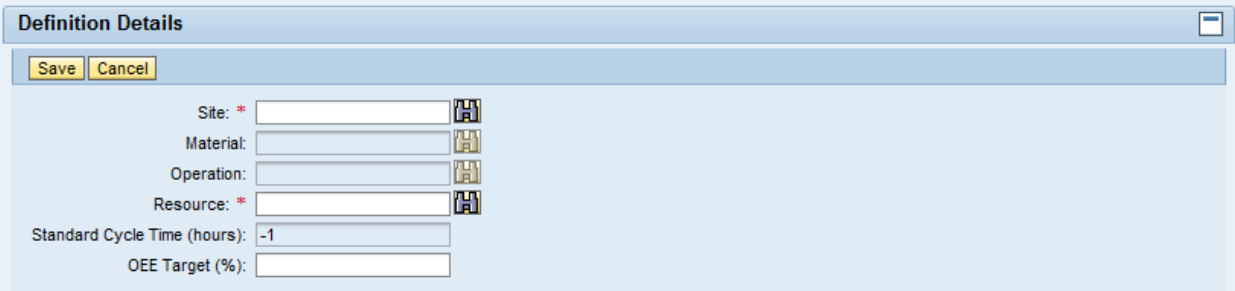

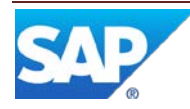

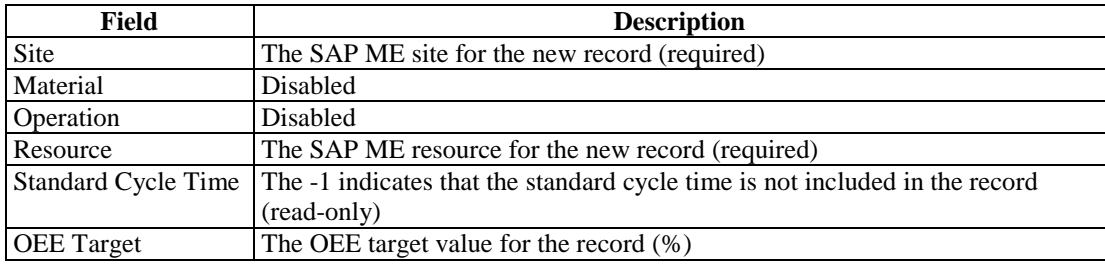

The following table describes the fields in the Definition Details screen for OEE Target.

#### <span id="page-14-0"></span>**5.1.4 OEE Reporting Global Parameters**

The OEE Reporting global parameter SAPMEINT\_OEE\_Max\_Buckets controls the maximum number of time buckets (of the specified granularity) that can be displayed in the OEE report. This parameter is defaulted to 12.

This parameter can be set in MII by following the path SAP ME ERP Integration menu > SAPMEINT Configuration > Global Configuration. The following screenshot shows the Global Configuration screen.

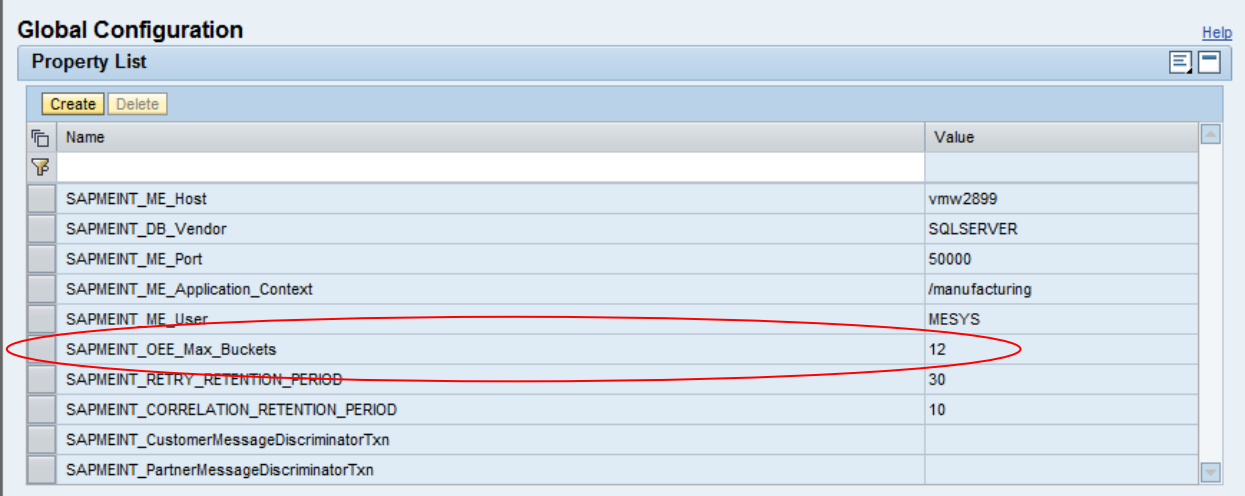

### <span id="page-14-2"></span><span id="page-14-1"></span>**5.2 Maintenance Activities**

#### **5.2.1 System Rules**

#### **5.2.1.1 Track Resource Time**

This system rule is used to control if and how the system tracks resource time. The following table describes the settings for this rule.

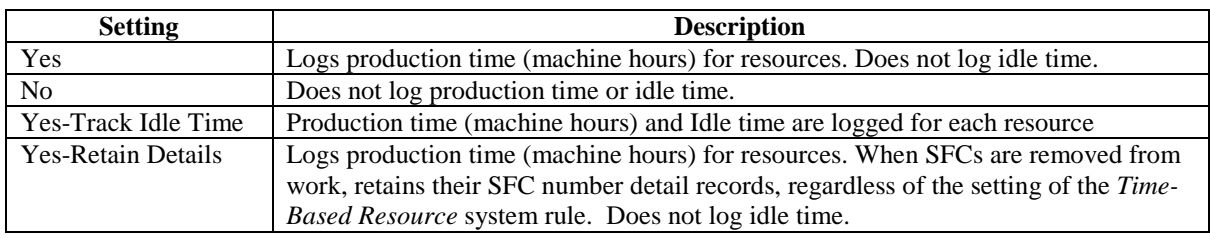

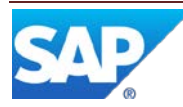

For the OEE Report, this system rule must be set to one of the Yes settings. Note: The tracking of time for individual resources can be enabled in Resource Maintenance.

#### **5.2.1.2 Track Production**

This system rule is used to control whether or not the system tracks production. If set to True, the system logs production time and quantities to the Production Log. The Production Log tracks yield, completed production, rework time / quantity and cycle time. This system rule can be overridden in Material Maintenance, Operation Maintenance and Resource Maintenance. For the OEE Report, this rule must be set to True.

#### <span id="page-15-3"></span><span id="page-15-0"></span>**5.2.2 Product Configuration**

#### **5.2.2.1 Resource Maintenance**

The Resource Maintenance activity can be used to change the status of a resource. A change of status done in the Resource Maintenance activity takes effect immediately, even if the resource is in the Productive state. This activity can also be used to view the current status, and the pending status, for the resource.

For more information, see [Resource Maintenance](http://help.sap.com/saphelp_me60/helpdata/EN/51/42938E9FF5429E8AD586256E61CB49/content.htm) in SAP ME Help.

# <span id="page-15-2"></span><span id="page-15-1"></span>**5.3 Setup via POD Plug-ins**

#### **5.3.1 Change Equipment Status**

#### **5.3.1.1 Purpose / Effects**

The SAP ME Change Equipment Status plug-in can be used to change the status of a resource. If the resource is in the Productive state, the change of status will be delayed until the resource state changes to Idle. Until that time, or until another status change is made for the resource, this new status is saved as the Pending Status for the resource. The current status of the resource can viewed from the Change Equipment Status plug-in, but to see the pending status, the Resource Maintenance activity must be used.

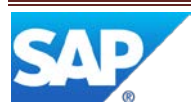

#### **5.3.1.2 Settings / Example**

The following screenshot shows the Change Equipment Status plug-in screen.

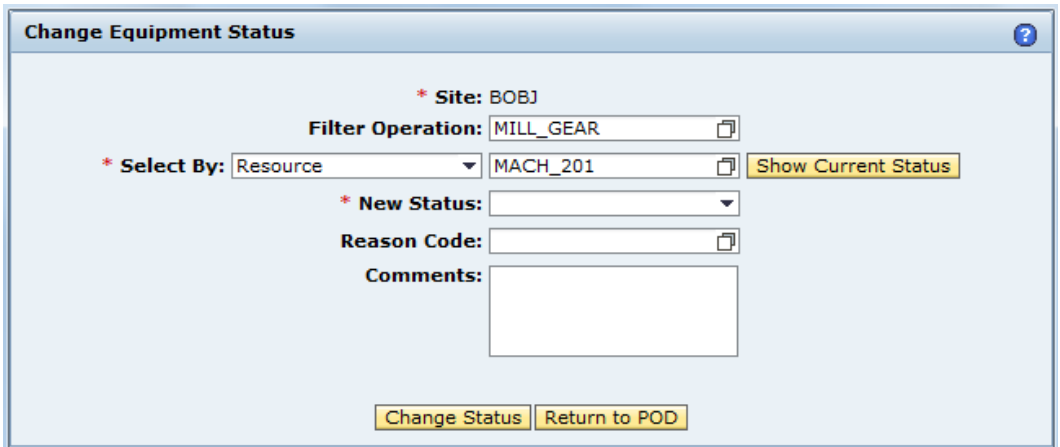

The following table describes the fields on the Change Equipment Status screen.

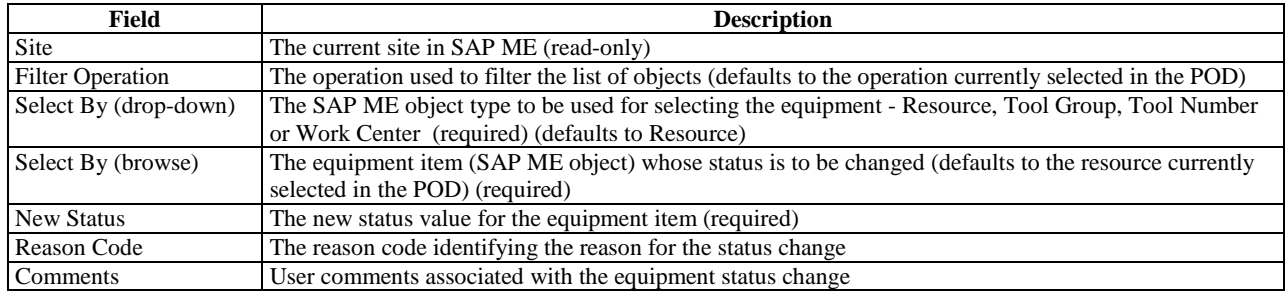

Note: If a work center is selected for the equipment status change, the status of each resource in the work center will be changed. If a tool group is selected, the status of each tool number in the tool group will be changed.

For additional information, see [Change Equipment Status](http://help.sap.com/saphelp_me60/helpdata/EN/92/6FD26BD71D4AFAB36C27EA31A6788C/content.htm) in SAP ME Help.

# <span id="page-16-0"></span>**6 Usage Scenario Examples**

### <span id="page-16-2"></span><span id="page-16-1"></span>**6.1 Define OEE Standard Definition Scenario**

#### **6.1.1 Purpose / Goal**

The purpose of this scenario is to specify the OEE Target % for a resource and the Standard Cycle Time for a material, operation and resource.

#### <span id="page-16-3"></span>**6.1.2 Scenario Specific Settings**

For this scenario, the following are prerequisites:

- Site MEQ3 is defined in SAP ME and is the current site
- Material GEAR is defined in SAP ME

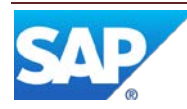

- Resource Type MILLS is defined in SAP ME
- Resource MILL 22 is defined in SAP ME and is assigned to the resource type MILLS
- Operation MILL\_GEAR is defined in SAP ME
- The Resource Type for operation MILL\_GEAR is set to MILLS
- The Default Resource for operation MILL GEAR is set to MILL 22

#### <span id="page-17-0"></span>**6.1.3 Scenario Steps**

This usage scenario includes the following steps:

- 1. Login to MII
- 2. Select SAP ME ERP Integration in the tree at the left of the screen
- 3. Select the arrow at the left of the Activities entry in the list in the main screen area
- 4. Select the OEE Standard Definition activity
- 5. Select the Create OEE Target (%) button
- 6. Specify MEQ3 as the site in the Definition Details screen
- 7. Specify the resource as MILL\_22
- 8. Specify the OEE Target % as 95
- 9. Select Save
- 10. Select the Create Standard Cycle Time button
- 11. Specify MEQ3 as the site in the Definition Details screen
- 12. Specify the material as GEAR
- 13. Specify the operation as MILL\_GEAR
- 14. Specify the resource as MILL\_22
- 15. Specify the standard cycle time as 8 minutes
- 16. Select Save

#### <span id="page-17-2"></span><span id="page-17-1"></span>**6.2 View OEE Report Scenario**

#### **6.2.1 Purpose / Goal**

The purpose of this scenario is to view the OEE report for two production days for material GEAR, operation MILL\_GEAR and resource MILL\_22.

#### <span id="page-17-3"></span>**6.2.2 Scenario Specific Settings**

For this scenario, the following are prerequisites:

- All prerequisites for the Define OEE Standard Definition scenario apply
- The SAP ME system rule *Track Resource Time* is set to *Yes-Track Idle Time*
- The SAP ME system rule *Track Production* is set to *TRUE*
- A routing PRODUCE\_GEAR is defined in SAP ME and uses operation MILL\_GEAR
- The routing PRODUCE\_GEAR is assigned to material GEAR
- SFCs have been created in SAP ME and processed through operation MILL\_GEAR during two adjacent production days
- During the two production days, one or more nonconformances were logged against the SFCs and the resource was taken out of production at least once.

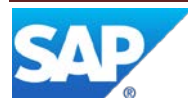

#### <span id="page-18-0"></span>**6.2.3 Scenario Steps**

- 1. Login to SAP ME
- 2. Select the MII OEE Report activity in Activity Manager
- 3. Login to MII after the MII Login screen is displayed
- 4. Once the MII OEE Report screen is displayed, specify MEQ3 as the site
- 5. Specify MILL\_GEAR as the operation
- 6. Specify MILL\_22 as the resource
- 7. Specify the start date as the day prior to the first of the two production days and leave the time at its default value
- 8. Specify the end date as the day after the second of the two production days and leave the time at its default value
- 9. Select Day for the granularity
- 10. Ensure that all five checkboxes are checked
- 11. Select the Search button

# <span id="page-18-1"></span>**7 Links to Additional Information**

Not applicable

# <span id="page-18-2"></span>**8 Other Reference Material**

MII 12.2 Installation Guide – available in SAP Service Marketplace

Installation Guide SAP ME 6.0 – available in SAP Service Marketplace

# <span id="page-18-3"></span>**9 Overview of Changes**

Not applicable

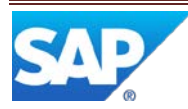